## **Paper 154-25**

## **Introduction to Dynamic Web Publishing**

**Faith R. Sloan, President/CEO FRS Associates, LLC San Francisco, CA 94114-1987**

## **ABSTRACT**

The World Wide Web is rapidly becoming the client of choice in enterprise systems. Web applications provide universal access, easy deployment, and low maintenance costs. This paper introduces you to the technologies and tools you can use to create interactive Web pages that access databases. It will begin with an overview of HTML, SAS HTML formatting tools, Perl CGI scripts and progresses through to a discussion of a fullfledge application.

## **Hypertext Markup Language (HTML)**

This section briefly introduces you to the art of creating web pages the old-fashioned way -- by hand. There are many software "tools" that allow you create web pages without touching any HTML. You have to still correct the HTML editors' assumptions so you still have to become familiar with HTML. Also, if you are serious about doing more than a simple page or two, and want to further your knowledge as well as your market value, a solid footing in the basics will greatly accelerate what you can do and command.

Simply stated, HTML, or HyperText Markup Language, is a page layout language that tells a web browser how to display a web page. It doesn't even come close to being a programming language. It's rather simple for the most part. The documents themselves are plain text files with special "tags" or codes that a web browser knows how to interpret and display on your screen.

Now that you know what HTML is, let's start using it.

An HTML document contains two distinct parts: the head and the body. The head contains information about the document

that is not displayed on the screen. The body then contains everything else that is displayed as part of the web page.

The basic structure then of any HTML page is: **<HTML>**

```
 <HEAD>
```
#### **<!-- header info used to contain extra information about**

 **this document, not displayed on the page --> </HEAD> <BODY>**

```
 <!-- all the HTML for display -->
```

```
 : :
<b>1 <b>1 1 1 1</del> <b>1
 : :
  </BODY>
  </HTML>
```
With this in mind, let's create our first web page using HTML.

**<HTML> <HEAD> <TITLE>SAS TIPS and Techniques</TITLE> </HEAD>**

 **<!-- Faith R. Sloan 15February1998 SAS TIPS and Techniques-->**

 **<!—Copyright by FRS Associates, LLC 1998 All rights Reserved--> <BODY>**

**"SAS Tips are in abundance on the web. You just have to find them. Check out <a href=" http: //www.frsa.com/sasmass</a> for weekly tips, techniques, and more.**

```
 </BODY>
 </HTML>
```
Notice where the <title>...</title> tags are located. They are in the <head>...</head> section and thus will not be visible in the browser. The <title> tag is used to uniquely identify each document and is also displayed in the title bar of the browser window. This is what the web-based search engines will usually pick up to describe the document, so make it self-explanatory.

Also note that there is a comment tag <!-- ...--> that lists the name of the author and the date the document was created. You could write anything in between the comment tags but it is only visible when you view the actual source of the web page.

Now that you've created your first web page, how can you view it?

- 1. Save the file as index.html<br>2. Open your web browser
- 2. Open your web browser<br>3. Select Open File... f:<br>4. Use the dialog box to
- 3. Select Open File... from the File menu.
- 4. Use the dialog box to find and open the file you created, "index.html"
- 5. You should now see in the title bar of the workspace window the text "SAS Tips and Techniques" and in the web page below, the one sentence of <body> text you<br>wrote, 'SAS Tips are in abundance on the web. You just have to find them. Check out SAS.Masses for weekly tips, techniques, and more.<sup>7</sup>

You have created your first web page! The use of an HTML anchor <a href= ...> was used in order to create the clickable link attached to SAS.Masses.

There are many web-based tutorials and primers online. One that I highly recommend is The NCSA's Beginner's Guide to HTML at http://www.ncsa.uiuc.edu/General/Internet/WWW/HTM LPrimer.html.

# **HTML Forms and Common Gateway Interface (CGI)**

An HTML fill-in form is implemented by using the HTML FORM element (or tag). Here I will demonstrate a simple example so that you are able to follow the example in the 'Putting It All Together' section.

The FORM tag is used to create fill-in forms with input and select elements. These may include checkboxes, radio buttons, text boxes, and submit buttons. The form simply collects the data but does not process it. The data from the form is then sent to a server-side gateway program for processing.

The following example uses just two of the available FORM elements -- namely, an INPUT element with an attribute of the text TYPE; a SELECT element which allows for selecting from a pull-down list; and an INPUT element with an attribute of the submit TYPE.

The most important attribute to the FORM elements is NAME, which assigns a 'variable name' to the 'value' entered into the element. When the user presses the "Submit this request" SUBMIT button, the values of the FORM fields are encoded and sent to the server along with other 'environment' variables and 'headers' that I won't discuss here. Since we specified "METHOD=POST", the data are sent to the gateway program, http://207.105.181.251/cgi-shl/getResource.pl as an input stream which the program reads from standard input. The getResource.pl perl CGI program receives then parses the FORM data by using the variable names to interpret the contents of the corresponding values entered by the user in order to separate the fields. Don't get nervous about writing code to perform this parsing. There are free perl libraries downloadable from the web that does it for you. All you need to do is to reference the libraries from within your perl program. Finally, getResource.pl is executed on the server!

```
<FORM ACTION="http://207.105.181.251/cgi-
shl/getResource.pl" METHOD=POST>
Please enter your name: <BR>
<INPUT type=TEXT size=30 name="username">
<P>
Please Select Business Category:<BR>
<SELECT name="categcde">
<OPTION selected value="ALL">All Business Categories
 <OPTION value="AA">Analyze and Assess
 <OPTION value="ABR">Achieving Business Results
 <OPTION value="ALDP">Accelerating Learning, Development
</SELECT>
<p>
Please Select Resource Type:<BR>
<SELECT name="type">
 <OPTION selected value="ALL">ALL Resource Types
 <OPTION value="Books">Books
 <OPTION value="Models">Models
<OPTION value="Presentation">Presentation
 <OPTION value="Research">Research
 <OPTION value="Skills">Skills
<OPTION value="Templates">Templates
<OPTION value="Training">Training
<OPTION value="Vendors">Vendors
 <OPTION value="WebSites">WebSites
</SELECT>
<INPUT TYPE=submit VALUE="Submit this request">
</FORM>
```
The Common Gateway Interface (CGI) is simply the specified standard for communications between HTTP (web) servers and server-side gateway programs. When you access the gateway program, the server activates the program and passes it any FORM or other data that was sent from the client (browser). When the gateway program has finished processing the data, it sends the result back to the server, where the server sends it back to the client. The results could be something as simple as "Faith, here are the results of your search!" along with a listing of search results displayed in my client browser. In the previous example the gateway perl program

that I wrote is getResource.pl stored on the web server in the cgi-shl directory.

Gateway programs can be compiled programs written in such languages as C, C++, Pascal, or they can be executable scripts written in languages such as perl, tcl, and various shell programs. Most CGI programs are scripts, since these are easy to write and modify and are more portable than compiled programs which are platform specific.

Now, let's talk about what SAS Institute Inc brings to the table before we put it all together.

## **SAS Web Publishing Tools**

The SAS Institute offers free, downloadable Web Publishing Tools from their web site at http://www.sas.com/web. Three of these tools fall under the realm of *HTML Formatting Tools*. They are a collection of SAS macros that enable you to display your SAS data sets and procedure output via the web without you having to learn HTML. But of course, I recommend that you learn HTML anyway.

There are three HTML Formatting Tools or SAS macros:

- **Data Set Formatter %ds2htm**
- **Output Formatter %out2htm**
- **Tabulate Formatter %tab2htm**

The next three sections will go into more detail as to how these three HTML formatting tools are utilized.

#### **Dataset Formatter - %ds2htm**

The dataset formatter macro generates an HTMLformatted document from any SAS dataset.

This macro is powerful in that it supports WHERE clauses, BY-group processing, and other data presentation capabilities.

The following example demonstrates the simplicity in which this macro works:

```
LIBNAME MYLIB "D:\WEBSITE\HTDOCS\SUGI25";
FILENAME OUTIT "D:\WEBSITE\HTDOCS\SUGI25\dataset.html";
OPTIONS LS=80;
%DS2HTM(htmlfref=outit,
         openmode=replace,
         data=MYLIB.resource,
         bgtype=color,
         bg=white,
         brtitle=Subsetted Resource Dataset,
         ctext=red,
         tbbgcolr=yellow,
         clbgcolr=pink,
         csize=+2,
         obsnum=n,
         where=categcde eq "AA",
         var=name htmlfile synopsis,
         caption=Resources where Business
Category="Analyze and Assess);
The above code calls the DS2HTM macro and passes
```
a cornucopia of parameters.

The HTML output generated from the macro is written to the filename referenced by OUTIT, D:\WEBSITE\HTDOCS\SUGI25\dataset.html.

The OPENMODE parameter is set to 'replace' which ensures that a new file is created anytime the macro is executed. Another option is to use 'append' which comes in handy if:

- 1. You have multiple HTML formatting macros at various stages within your SAS source code and you want to append to the html output file.
- You want to append to an existing html output file

The SAS dataset that will be formatted is MYLIB.resource.

BGTYPE specifies the type of background for Web page. Since I used COLOR as the value, I must also use the BG argument that I set to white. The text color is specified by CTEXT to be red; the table background color is defined by TBBGCOLR which is yellow; the column header background color is pink; the size of the text is increased relatively by a factor of 2 as specified by CSIZE; and OBSNUM=n ensures that the observation numbers are not displayed. The WHERE parameter allows for subsetting; the VAR attribute specifies the variables values and headers which will be outputted; and finally the CAPTION will be placed at the top of the table.

The resulting output is displayed in the browser as follow:

The SAS System

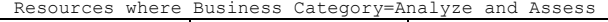

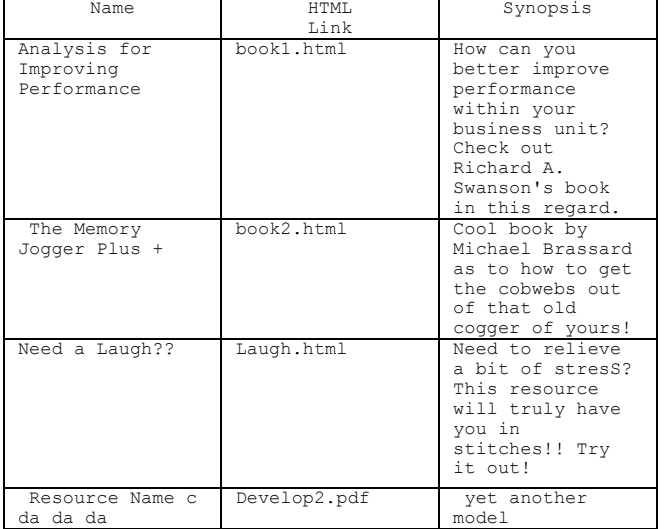

The HTML generated and written to dataset.html is:

#### **<HTML>**

**<HEAD>**  $NAME="GENERATOR"$  **CONTENT="SAS Institute Inc. HTML Formatting Tools, http://www.sas.com/"> <TITLE>Subsetted Resource Dataset</TITLE> </HEAD> <BODY BGCOLOR=white TEXT=red> <PRE><H3>The SAS System</H3></PRE> <P> <TABLE BORDER=1 WIDTH=100% ALIGN=CENTER CELLPADDING=1 CELLSPACING=1 BGCOLOR=yellow> <CAPTION ALIGN=CENTER VALIGN=TOP><FONT SIZE=+2>Resources where Business Category=Analyze and Assess</FONT></CAPTION> <TR>**

 **<TH BGCOLOR=pink ALIGN=CENTER VALIGN=MIDDLE>Name </TH> <TH BGCOLOR=pink ALIGN=CENTER VALIGN=MIDDLE>HTML Link </TH> <TH BGCOLOR=pink ALIGN=CENTER VALIGN=MIDDLE>Synopsis </TH> </TR> <TR> <TD ALIGN=CENTER VALIGN=MIDDLE>Analysis for Improving Performance </TD> <TD ALIGN=CENTER VALIGN=MIDDLE><a href="../SUGI25/book1.html">book1.html</a> </TD> <TD ALIGN=CENTER VALIGN=MIDDLE>How can you better improve performance within your business unit? Check out Richard A. Swanson's book in this regard. </TD> </TR> <TR> <TD ALIGN=CENTER VALIGN=MIDDLE>The Memory Jogger Plus + <TD ALIGN=CENTER VALIGN=MIDDLE><a href="../SUGI25/book2.html">book2.html</a> </TD> <TD ALIGN=CENTER VALIGN=MIDDLE>Cool book by Michael** Brassard as to how to get the cobwebs out of that old cogger of yours!  $\langle$ /TD> cogger of yours!  **</TR> <TR> <TD ALIGN=CENTER VALIGN=MIDDLE>Need a Laugh?? </TD> <TD ALIGN=CENTER VALIGN=MIDDLE><a href="../SUGI25/laugh.html">laugh.html</a> </TD> <TD ALIGN=CENTER VALIGN=MIDDLE>Need to relieve a bit of stresS? This resource will truly have you in** stitches!! Try it out!  **</TR> <TR> <TD ALIGN=CENTER VALIGN=MIDDLE>Resource Name c da da da </TD> <TD ALIGN=CENTER VALIGN=MIDDLE><a href="../SUGI25/develop2.pdf">develop2.pdf</a> </TD> <TD ALIGN=CENTER VALIGN=MIDDLE>yet another stinkin'**  $model$  **</TR> </TABLE> <P> <HR> </BODY>**

## **</HTML>**

#### **Output Formatter - %out2htm**

The output formatter macro saves output from any SAS procedure to an HTML file. It converts SAS procedure output to HTML tables.

The following example demonstrates how to capture the output from the CONTENTS procedure:

## **LIBNAME MYLIB "D:\WEBSITE\HTDOCS\SUGI25";**

**FILENAME OUTIT "D:\WEBSITE\HTDOCS\SUGI25\contents.html"; OPTIONS LS=80; %OUT2HTM(capture=on,**

 **window=output, runmode=b); PROC CONTENTS DATA=MYLIB.RESOURCE; RUN; %OUT2HTM(htmlfref=outit, capture=off, window=output, openmode=replace,**

```
 runmode=b,
 tcolor=red,
 tface="Arial,Helvetica",
 hcolor=green);
```
**RUN;**

The above code calls the OUT2HTM macro and turns capture mode to 'on' for the output window. What this means is capture the output from the output window of all procedures until we encounter another call to the OUT2HTM macro which has capture mode=off.

The output from the CONTENTS procedure is captured and is output to the filename referenced by OUTIT, D:\WEBSITE\HTDOCS\SUGI25\contents.html.

The OPENMODE parameter is set to 'replace' which operates just as it does with the DS2HTM macro.

The RUNMODE parameter is set to 'b' which means that this macro is being executed in batch mode.

TCOLOR here will render all title lines using the color red while HCOLOR will render all header lines using the color green. TFACE allows us to choose a font face for the title lines. Our first choice is "Arial" and if the user doesn't have that particular font face on their computer, then "Helvetica" is used. If neither of these font faces exists on the user's computer, then the default specified within their browser is used instead.

The resulting output is displayed in the browser as follow:

#### The SAS System 1

 **23:47**

**Thursday, February 10, 2000**

 **CONTENTS PROCEDURE**

**Data Set Name: MYLIB.RESOURCE**  Observations: 49<br>**Member Type: DATA Member Type: Variables: 5**  $\texttt{Enoine:}$ **Indexes:** 0<br>Created: 2:04 Mon **Created: 2:04 Monday, January 6, 1997 Observation Length: 380 Last Modified: 0:29 Tuesday, January 7, 1997 Deleted Observations: 0 Protection: Compressed: NO Data Set Type: Sorted: NO Label: -----Engine/Host Dependent**

**Information-----**

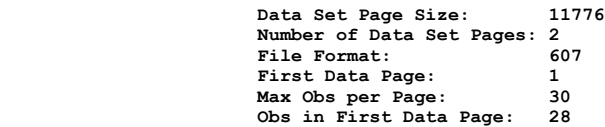

 **-----Alphabetic List of Variables and Attributes-----**

 **# Variable Type Len Pos Label**

# **ƒƒƒƒƒƒƒƒƒƒƒƒƒƒƒƒƒƒƒƒƒƒƒƒƒƒƒƒƒƒƒƒƒƒƒƒƒƒƒƒƒƒƒƒƒƒƒƒƒƒƒƒ**

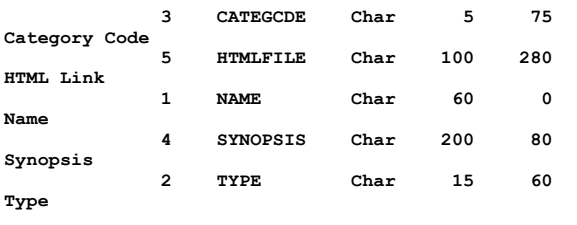

where The SAS System 1

 **23:47**

**Thursday, February 10, 2000** is red and the headers such as **Information-----,** etc are all in green. The resulting HTML is as follow: **<HTML> <HEAD>**  $NAME="GENERATOR"$  **CONTENT="SAS Institute Inc. HTML Formatting Tools, http://www.sas.com/"> </HEAD> <BODY> <PRE><H3><FONT FACE="Arial,Helvetica" COLOR=red> The SAS System 1 23:47 Thursday, February 10, 2000 </FONT></H3></PRE> <PRE><STRONG><FONT COLOR=green> CONTENTS PROCEDURE </FONT></STRONG></PRE> <PRE>Data Set Name: MYLIB.RESOURCE Observations: 49 Member Type: DATA Variables: 5**  $Engine:$ Indexes: 0<br>Created: 2:04 Mon **Created: 2:04 Monday, January 6, 1997 Observation Length: 380 Last Modified: 0:29 Tuesday, January 7, 1997 Deleted Observations: 0 Protection: Compressed: NO Data Set Type: Sorted: NO Label: </PRE> <PRE><STRONG><FONT COLOR=green> ----- Engine/Host Dependent Information----- </FONT></STRONG></PRE> <PRE> Data Set Page Size: 11776 Number of Data Set Pages: 2** File Format:  **First Data Page: 1** Max Obs per Page: 30<br>Obs in First Data Page: 28 Obs in First Data Page: **</PRE>** <PRE><STRONG><FONT COLOR=green> **Alphabetic List of Variables and Attributes-----**

**CONTENTS PROCEDURE, -----Engine/Host Dependent**

 **# Variable Type Len Pos Label**

## **ƒƒƒƒƒƒƒƒƒƒƒƒƒƒƒƒƒƒƒƒƒƒƒƒƒƒƒƒƒƒƒƒƒƒƒƒƒƒƒƒƒƒƒƒƒƒƒƒƒƒƒƒ</FO NT></STRONG></PRE>**

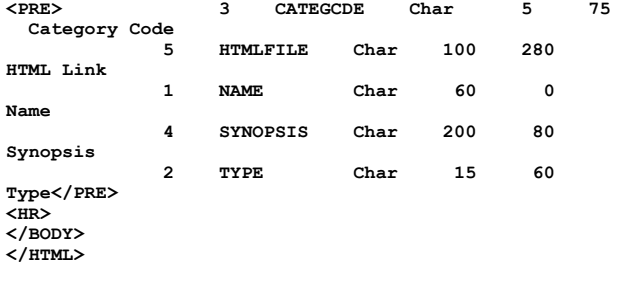

Notice the font color and font face attributes within the HTML document above.

## **Tabulate Formatter - %tab2htm**

The tabulate formatter macro saves output from the SAS TABULATE procedure to an HTML file.

The following example demonstrates how to capture the output from the TABULATE procedure:

#### LIBNAME MYLIB "D:\WEBSITE\HTDOCS\SUGI25"; **FILENAME OUTIT "D:\WEBSITE\HTDOCS\SUGI25\tabulate.html"; OPTIONS LS=80 NODATE NONUMBER;**

**PROC SORT DATA=MYLIB.RESOURCE OUT=RES; BY CATEGCDE; RUN; PROC SORT DATA=MYLIB.CATEGORY OUT=CAT; BY CATEGCDE; RUN; DATA NEWRES; MERGE RES(in=r) CAT; /\* Decodes for categories \*/ BY CATEGCDE; IF R; RUN; %TAB2HTM(capture=on, runmode=b); PROC TABULATE data=NEWRES format=comma10. formchar='82838485868788898a8b8c'x; CLASS categdsc type; TABLE type\*categdsc; LABEL categdsc='Category'; TITLE "TAB2HTM Example - WUSS 98"; RUN; %TAB2HTM(htmlfref=outit, capture=off, openmode=replace, runmode=b, clcolor=red, twidth=80);**

```
RUN;
```
The above code calls the TAB2HTM macro and turns capture mode to 'on' in the same manner as the OUT2HTM macro works with the exception of the WINDOW parameter.

The output from the TABULATE procedure is captured and is output to the filename, D:\WEBSITE\HTDOCS\SUGI25\tabulate.html referenced by OUTIT.

The OPENMODE and RUNMODE parameters operate in the same manner here as in the OUT2HTM macro as well. The CLCOLOR parameter defines the column color to be red. Finally, TWIDTH defines the width of the HTML table as 80.

The resulting output from the TABULATE procedure is displayed in the browser and the actual generated HTML document, tabulate.html, contains

```
the following:
<HTML>
<HEAD>
   <META NAME="GENERATOR"
         CONTENT="SAS Institute Inc. HTML Formatting
Tools, http://www.sas.com/">
</HEAD>
<BODY>
<PRE><H3>TAB2HTM Example - WUSS 98</H3></PRE>
<PRE><H3></H3></PRE>
<P>
<TABLE BORDER=1 WIDTH=80% ALIGN=CENTER CELLPADDING=1
CELLSPACING=1>
   <TR>
     <TH ALIGN=CENTER VALIGN=BOTTOM COLSPAN=7
NOWRAP><FONT COLOR=red>Type</FONT></TH>
   </TR>
   <TR>
    <TH ALIGN=CENTER VALIGN=BOTTOM COLSPAN=7
NOWRAP><FONT COLOR=red>Books</FONT></TH>
   </TR>
   <TR>
     <TH ALIGN=CENTER VALIGN=BOTTOM COLSPAN=7
NOWRAP><FONT COLOR=red>Category</FONT></TH>
   </TR>
   <TR>
     <TH ALIGN=CENTER VALIGN=BOTTOM NOWRAP><FONT
```
**COLOR=red>Accelerat-<BR>ing<BR>Learning,<BR>Developme- <BR>nt, &<BR>Performan-<BR>ce</FONT></TH>**

 **<TH ALIGN=CENTER VALIGN=BOTTOM NOWRAP><FONT COLOR=red>Achieving<BR>Business<BR>Results</FONT></TH>**

 **<TH ALIGN=CENTER VALIGN=BOTTOM NOWRAP><FONT COLOR=red>Alternati- <BR>ve<BR>Learning<BR>Solutions</FONT></TH> <TH ALIGN=CENTER VALIGN=BOTTOM NOWRAP><FONT COLOR=red>Analyze/A-<BR>ssess</FONT></TH> <TH ALIGN=CENTER VALIGN=BOTTOM NOWRAP><FONT COLOR=red>Change<BR>Management</FONT></TH> <TH ALIGN=CENTER VALIGN=BOTTOM NOWRAP><FONT COLOR=red>Consult</FONT></TH> <TH ALIGN=CENTER VALIGN=BOTTOM NOWRAP><FONT COLOR=red>Consulting</FONT></TH> </TR> <TR> <TH ALIGN=CENTER VALIGN=BOTTOM NOWRAP><FONT COLOR=red>N</FONT></TH> <TH ALIGN=CENTER VALIGN=BOTTOM NOWRAP><FONT COLOR=red>N</FONT></TH> <TH ALIGN=CENTER VALIGN=BOTTOM NOWRAP><FONT COLOR=red>N</FONT></TH> <TH ALIGN=CENTER VALIGN=BOTTOM NOWRAP><FONT COLOR=red>N</FONT></TH> <TH ALIGN=CENTER VALIGN=BOTTOM NOWRAP><FONT COLOR=red>N</FONT></TH> <TH ALIGN=CENTER VALIGN=BOTTOM NOWRAP><FONT COLOR=red>N</FONT></TH> <TH ALIGN=CENTER VALIGN=BOTTOM NOWRAP><FONT COLOR=red>N</FONT></TH> </TR> <TR> <TD ALIGN=RIGHT VALIGN=BOTTOM NOWRAP>1</TD> <TD ALIGN=RIGHT VALIGN=BOTTOM NOWRAP>1</TD> <TD ALIGN=RIGHT VALIGN=BOTTOM NOWRAP>5</TD> <TD ALIGN=RIGHT VALIGN=BOTTOM NOWRAP>2</TD> <TD ALIGN=RIGHT VALIGN=BOTTOM NOWRAP>1</TD> <TD ALIGN=RIGHT VALIGN=BOTTOM NOWRAP>4</TD> <TD ALIGN=RIGHT VALIGN=BOTTOM NOWRAP>4</TD> </TR> </TABLE> <P> <B><I> (CONTINUED)</I></B><P> <HR><P> <PRE><H3>TAB2HTM Example - WUSS 98</H3></PRE> <PRE><H3></H3></PRE> <P> <TABLE BORDER=1 WIDTH=80% ALIGN=CENTER CELLPADDING=1 CELLSPACING=1> . . . </TABLE> <P> <HR> <P> </BODY> </HTML>**

## **Putting It All Together**

#### **The Database:**

Of course, the SAS Software was used to create the SAS database. The database contains two tables.

The Resource table contains all resources available to the educators. The fields are: the name of the resource; the type of resource (Books, WebSites, Models, etc.); business category code which is mapped using the Category table; synopsis, and the HTML file reference which facilitates access to the actual online resource. See Figure 1.

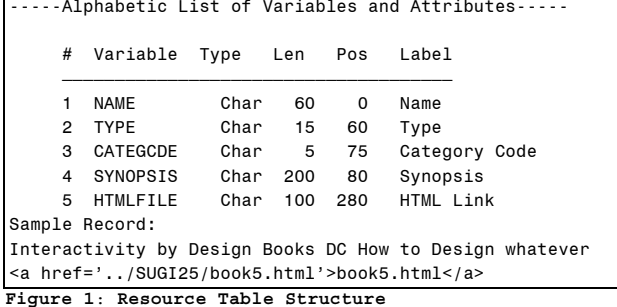

The Category table is simply a lookup table for<br>the business category codes (AA for the business category codes (AA for<br>Analyze/Assess DC for Design/Create BB for Analyze/Assess, DC for Design/Create, Business Basics, etc.). See Figure 2.

#### **HTML Page:**

The HTML code to generate the main web page is as follow:

#### **<HTML> <HEAD>**

**<TITLE>Sample SAS/CGI Application using HTML Data and Report Formatting Tools</TITLE> </HEAD> <H1>Sample SAS/CGI Application using PERL and the SAS Institute's HTML Data Formatting Tool</H1> <P> <FORM ACTION="http://207.105.181.251/cgishl/getResource.pl" METHOD=POST> Please enter your name: <BR> <INPUT type=TEXT size=30 name="username"> <P> Please Select Business Category:<BR> <SELECT name="categcde"> <OPTION selected value="ALL">All Business Categories <OPTION value="AA">Analyze and Assess <OPTION value="ABR">Achieving Business Results <OPTION value="ALDP">Accelerating Learning, Development and Performance <OPTION value="BB">Business Basics <OPTION value="C">consult <OPTION value="CF">Customer Focus <OPTION value="CG">Consulting <OPTION value="CM">Change Management <OPTION value="DC">Design/Create <OPTION value="EM">Evaluate/Measure <OPTION value="FI">Facilitate/Instruct <OPTION value="ID">Instructional Design <OPTION value="LDPT">Learning, Development, and Performance Theory <OPTION value="ML">Manage/Lead <OPTION value="OB">Outsource/Broker <OPTION value="PMI">Project Management and Implementation <OPTION value="PT">Performance Technology <OPTION value="SF">Scanning for the Future </SELECT> <p> Please Select Resource Type:<BR> <SELECT name="type"> <OPTION selected value="ALL">ALL Resource Types <OPTION value="Books">Books <OPTION value="Models">Models <OPTION value="Presentation">Presentation <OPTION value="Research">Research <OPTION value="Skills">Skills <OPTION value="Templates">Templates <OPTION value="Training">Training <OPTION value="Vendors">Vendors <OPTION value="WebSites">WebSites </SELECT> <P> <HR> <P> <INPUT TYPE=submit VALUE="Submit this request"><INPUT TYPE="reset" VALUE="Clear the form"></FORM></P> <BR CLEAR=ALL> <HR SIZE=3 ALIGN=CENTER> </BODY> </HTML>**

Using an HTML form for Database access and the application's user interface allowed us to use one text-based entry field for the user's name and two scrolled lists to select the business category and the type of resource one is interested in. The web page displayed to the user is located at http://207.105.181.251/SUGI25/devedu.html and is illustrated in Figure 3.

-----Alphabetic List of Variables and Attributes-----

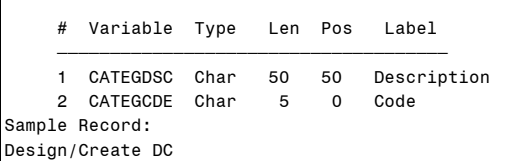

**Figure 2**: **Category Table Structure**

.<br>Netscape - [Sample SAS/CGI Application using HTML Data and Report Formatting Tools] .  $\blacksquare$   $\blacksquare$   $\blacksquare$   $\times$ Location: http:// 207.105.181.251/sugi22/  $\overline{\mathbf{N}}$ What's New? | What's Cool? | Destinations | Net Search | People | Software | **Sample SAS/CGI Application using PERL and the SAS Institute's HTML Data Formatting Tool** Please enter your name: Please Select Business Category.  $\overline{\cdot}$ **All Business Categories** Please Select Resource Type: ALL Resource Types Submit this request Clear the form Document Done 52 Figure 3. The Web-based user Interface When the user has made her selections, she can then click on the 'Submit this request button. This will send a 'request' to the Web server located at 207.105.181.251 to execute the getResource.pl PERL script. This is referenced in the HTML FORM as <FORM ACTION="http://207.105.181.251/cgi-

shl/getResource.pl" METHOD=POST>. The three parameters which will be passed to getResource.pl to operate upon are name, categcde, and type.

Now we are ready to discuss the intricacies of the getResource.pl PERL program and the SAS Institute's HTML Data Formatting tool which is the essence of the Developing Educators Resource WWW Database System.

### **The PERL Script - getResource.pl:**

Since this is not a PERL tutorial, this section will only focus on the code which actually creates the temporary pxxxx.html, pxxxx.sas, and pxxxx.log files.

The script below uses the process id and time to create the session's unique temporary id (xxxx). Being that there will potentially be many educators accessing the Web site at any one time, this ensures that a unique file will be 'served' to the each educator. Example file names are:<br>p121852472586.sas, p121852472586.log, and p121852472586.log, p121852472586.html where \$pname =p121852472586.

```
# Create unique name using process id and time
$pname="p$$".time;
# Output %LET statements to create SAS macro variables 
  # from the NAME=VALUE pairs.
open(OUTFI,">$PROGROOT/$pname.sas");
```
The pxxxx.sas file is opened in write mode in order to direct SAS source code to the file. Subsetting based upon the user selections for business category and resource type are performed before the d2htm macro is called. See the PERL script below.

The d2htm macro is a SAS Institute supplied macro supported under the SAS Software system version 6.11 and above. This is the HTML Data Formatting Tool! It will be discussed in more detail following this listing of getResource.pl.

**#=======================================================**

```
sub get_request {
     # Subroutine get_request reads the POST or GET form
      #request from STDIN into the variable $request,
and #then splits it into its
     # name=value pairs in the associative array
%rqpairs.
     # The number of bytes is given in the environment 
     #variable
     # CONTENT_LENGTH which is automatically set by the 
      #request generator.
     if ($ENV{'REQUEST_METHOD'} eq "POST") {
 read(STDIN, $request, $ENV{'CONTENT_LENGTH'});
 } elsif ($ENV{'REQUEST_METHOD'} eq "GET" ) {
         $request = $ENV{'QUERY_STRING'};
     }
     %rqpairs = ();
     @rqarray = &url_decode(split(/[&=]/, $request));
     while ( $key = shift(@rqarray) )
 {
        $value = shift(@rqarray);
        if ( $rqpairs{$key} ne "" )
 {
           $rqpairs{$key} .= "," . $value;
 }
       else
 {
           $rqpairs{$key} = $value;
 }
        }
}
sub url_decode {
# Decode a URL encoded string or array of strings
                # + -> space
                # %xx -> character xx
     foreach (@_) {
       tr/+/7; s/%(..)/pack("c",hex($1))/ge;
 }
     @_;
}
sub html_header {
    # Subroutine html_header sends to Standard Output
the # necessary material to form an HHTML header for
```
**the #document to be returned, the single argument is the #TITLE field. local(\$title) = @\_; #added the print http statement since the browser #keeps trying to download this script print "HTTP/1.0 200 OK\n"; print "Content-Type: text/html\n\n";** print "<html><head>\n"; print "<title>\$title</title>\n";  **print "</head>\n<body>\n"; } sub html\_trailer { # subroutine html\_trailer sends the trailing material #to the HTML # on STDOUT. local(\$sec, \$min, \$hour, \$mday, \$mon, \$year, \$wday, \$yday, \$isdst) = gmtime; local(\$mname) = ("Jan", "Feb", "Mar", "Apr", "May", "Jun", "Jul", "Aug", "Sep", "Oct", "Nov", "Dec")[\$mon]; local(\$dname) = ("Sun", "Mon", "Tue", "Wed", "Thu", "Fri", "Sat")[\$wday]; print "<p>\nGenerated by: <var>\$0</var><br>\n"; print "Date: \$hour:\$min:\$sec UT on \$dname \$mday \$mname \$year.<p>\n"; print "</body></html>\n"; } #======================================================= = # \*\* USER MODIFICATIONS - BEGIN HERE \*\* # # Note: you should not need to modify anything above # this line Your code should following this line. # #======================================================= = sub error { # subroutine error sends an HTML error page to STDOUT. local(\$msg) = @\_; &html\_header("SAS CGI Process Error"); print "<H1>SAS CGI Process Error</H1>\n\$msg\n"; &html\_trailer;** exit  $\overline{1}$ ; **} # This is the directory SAS will write its temporary # files to; must be writable by the web server's userid AND # This is the directory that contains the .SAS files to # run. \$PROGROOT="d:/website/htdocs/SUGI25"; # This is the full path name of the SAS System. \$SAS611="d:/sas/sas.exe"; # This contains any special options you need to pass to SAS. # The -noxcmd option disallows X commands in the SAS program. # COMMENT OUT THIS OPTION SINCE IT's A UNIX command #\$C611="-noxcmd"; # Execute get\_request subroutine &get\_request; # Create unique name using process id and time \$pname="p\$\$".time; # Output %LET statements to create SAS macro variables # from the NAME=VALUE pairs. open(OUTFI,">\$PROGROOT/\$pname.sas"); while ( (\$name,\$value) = each %rqpairs ) { # By using nrstr, special characters like semicolons # are allowed in the string. But we still have to # escape a few characters. \$value =~ s/([%()'"])/%\$1/g; print OUTFI "%let \$name = %nrstr(\$value);\n"; } print OUTFI "libname demo 'd:\\website\\htdocs\\SUGI25';\n";**

```
print OUTFI "%let outfl = %sysget(outfl);\n";
print OUTFI "options ls=80 nocenter nodate nonumber
mprint macrogen symbolgen;\n";
print OUTFI "title \"&username, Here are the Resources
You Requested!\";\n";
print OUTFI "footnote '(Data from Resource.sd2)';\n";
print OUTFI "%let where=;\n";
print OUTFI "%macro subsetit;\n";
print OUTFI " %if \"&categcde\" ne \"ALL\" %then
%do;\n";
                   print OUTFI " %let cat=\"&categcde\";\n";
print OUTFI " %end;\n";
print OUTFI " %else %let cat=;\n";
print OUTFI " if \%type\% ne \%ALL\% * \% then \% do; \ln;<br>print OUTFI " \% let t = \% type\%; \ln;
                   \text{let } t=\\text{type}\'; \n\in;print OUTFI " %end;\n";
print OUTFI " %else %let t=;\n";
print OUTFI " %if &cat ne and &t ne %then %let
where=where=categcde=&cat and type=&t,;\n";
print OUTFI " %else %if &cat ne %then %let
where=where=categcde=&cat,;\n";
print OUTFI " %else %if &t ne %then %let
where=where=type=&t,;\n";
print OUTFI "%mend;\n";
print OUTFI "%subsetit\n";
#Now let's decode the categcde field from devedu.html by
#using the category datafile to extract categdsc into
macro var catd
print OUTFI "data _null_;\n";
print OUTFI " set demo.category;\n";
print OUTFI " where \"&categcde\"=categcde;\n";
print OUTFI " call symput(\"catd\",trim(categdsc));\n";
print OUTFI "run;\n";
#For the case when categcde="ALL"
print OUTFI "data _null_;\n";
print OUTFI " if \"&categcde\"=\"ALL\" then call
symput(\"catd\",trim(\"ALL\"));\n";
print OUTFI "run;\n";
```
**# USe encode=N in order to have hypertext links in my tables**

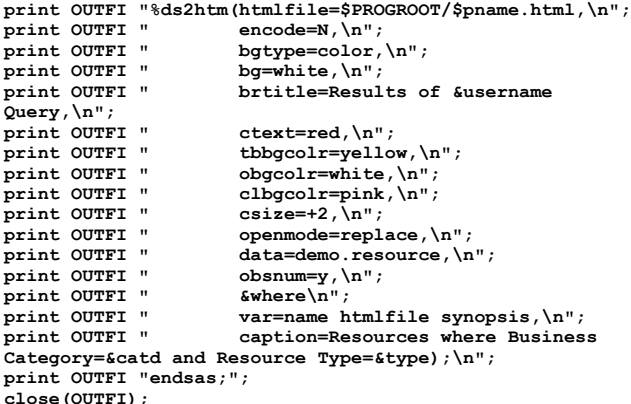

```
# Invoke SAS
```
**# system("\$SAS611 \$OPTIONS -sysin \$PROGROOT/\$pname.sas -log \$PROGROOT/\$pname.log -print \$PROGROOT/\$pname.lst -sasuser \$PROGROOT -set outfl \$PROGROOT/\$pname.html**

**");**

#### **########################################################**

```
#
# Here we print the resultant SAS output file.
# The output is now sent to the requesting
# web browser with HTML in it.
########################################################
```

```
#
print "HTTP/1.0 200 OK\n";
print "Content-Type: text/html\n\n";
open (FILE, "$PROGROOT/$pname.html") || die("Could not
find HTML file: $!\n");
while (<FILE>) {
```
**print;**

**} close (FILE);**

**# Remove temporary files # Comment these out when debugging.**

```
unlink "$PROGROOT/$pname.sas";
unlink "$PROGROOT/$pname.html";
unlink "$PROGROOT/$pname.log";
exit;
```
#### **The HTML Data Formatting Tool - D2HTM.SAS:**

After downloading the HTML Data Formatting Tool from the SAS Institute's website, it was installed in a matter of minutes. As written on the website, "The HTML Data Set Formatter is an experimental tool provided by SAS Institute. The Data Set Formatter enables you to present any SAS data set as an HTML-formatted table. All you need is the Data Set Formatter macro and a Web browser capable of displaying tables."

Not only does the getResource.pl script write the SAS code; it also 'executes' pxxxx.sas and generates the pxxxx.log SAS log file. The D2HTM macro outputs HTML which is written to pxxxx.html as directed in the following statement:

#### **print OUTFI "%ds2htm(htmlfile=\$PROGROOT/\$pname.html,\n";**

The syntax for the HTML Data Set Formatter is:

#### **%DS2HTM(argument=value, argument=value,...);**

There's a myriad of parameters that may be passed which enable you to control the presentation of your SAS data set to WWW clients. Consult the SAS documentation which is available when you<br>download the Web Publishing tools from Publishing tools from http://www.sas.com/web.

#### **Query Results**

If the educator selects 'Analyze/Assess' as the business category and 'Books' as the resource type and finally clicks the 'Submit this request' button, Figure 4 is displayed via the client's web browser:

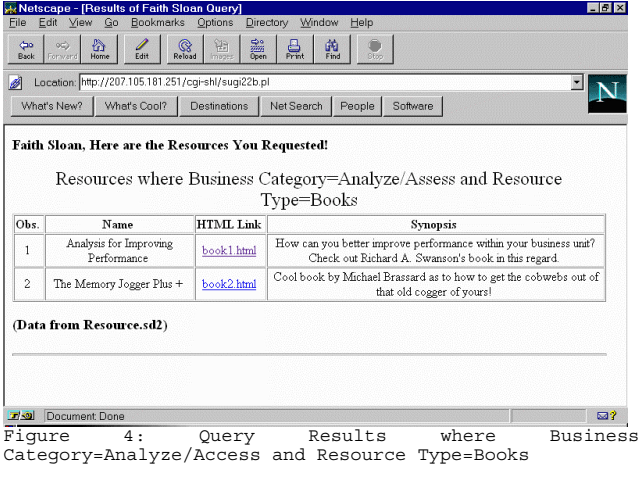

It provides the educator with a list of all<br>available s resources where business resources

category="Analyze/Assess" and resource type="Books".

## **Conclusion**

The SAS System in conjunction with a Web server, and the PERL programming language provided all the tools needed to develop a complete application.

A future enhancement of this application would be to allow the user to make 'multiple' business categories and resource types selections. Another enhancement would be to implement a boolean search mechanism which would allow the user to search for strings within the resource name and/or the resource synopsis.

I would highly recommend that you venture on over to the SAS Institute's web site at http://www.sas.com/web to see what else they have to offer in terms of web enablement using the SAS Institute's SAS/IntrNet Application Dispatcher component and more.

There are many also other players in the web scripting tools and web application server market such as Allaire's Cold Fusion product at http;//www.allaire.com, BEA's Web Logic, at http://www.beasys.com, and of course there's the Microsoft scripting tool, Active Server Pages (ASP) which is packaged with the Microsoft Internet Information Server (IIS - Web Server).

Happy computing!

#### **CONTACT:**

FRS Associates, LLC 2750 Market Street, Suite 101 San Francisco, CA 94114-1987 http://www.frsa.com/ faith@frsa.com

SAS and all other SAS Institute Inc. product or service names are registered trademarks or trademarks of SAS Institute Inc. in the USA and other countries.

® indicates USA registration. Other brand and product names are trademarks of their respective companies.